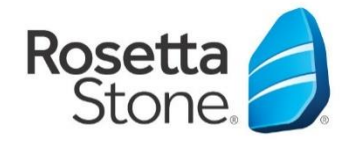

**Mobile App Instructions for Rosetta Stone Library Solution**

for Greenwood Public Library patrons

Library Solution

Step 1 Open your app store and download the Rosetta Stone app.

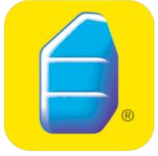

- Step 2 **DO NOT** launch/open the app once it's installed. Instead, open your device's web browser and go to the library's homepage [\(www.greenwoodlibrary.us\)](http://www.greenwoodlibrary.us/) and tap the Rosetta Stone button (you may need to scroll down a bit).
- Step 3 Tap the **Outside** link and type in your library barcode. Tap **Login**.
- Step 4 Tap **Rosetta Stone Library Solution**.
- Step 5 Type in your email address and password (at least 6 characters with at least 1 number). Choose a language to learn. Tap **Sign In**.
- Step 6 Tap Launch Rosetta Stone Language Lessons Version 3. The app will open automatically from there. (You may need to tap to open **Languages**).

Note: If you ever want to switch your language or view your progress reports, you will to go through the library's Rosetta Stone button.